## ZENworks. 11 Support Pack 4 Endpoint Security Agent Reference

October 2016

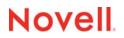

#### Legal Notice

For information about legal notices, trademarks, disclaimers, warranties, export and other use restrictions, U.S. Government rights, patent policy, and FIPS compliance, see https://www.novell.com/company/legal/.

#### Copyright © 2016 Novell, Inc. All Rights Reserved.

#### **Third-Party Materials**

All third-party trademarks are the property of their respective owners.

### Contents

|    | About This Guide                                                                                                    | 5    |
|----|----------------------------------------------------------------------------------------------------|------|
| 1  | Enabling and Disabling the Endpoint Security Agent                                                                                                    | 7    |
| 2  | Moving a Managed Device From One Zone to Another Zone                                                                                                    | 9    |
|    | <ul> <li>2.1 Moving a Device to a Zone Where Endpoint Security Management Is Not Active</li> <li>2.2 Moving a Device to a Zone Where Endpoint Security Management Is Active</li> </ul> |      |
| 3  | Creating a Diagnostics Package                                                                                                    | 11   |
| 4  | Viewing the List of Agent Modules                                                                                                    | 13   |
| 5  | Logging Agent Events                                                                                                    | 15   |
| 6  | Viewing Policy Assignments                                                                                                    | 17   |
| 7  | Overriding Security Policies                                                                                                    | 19   |
| 8  | Viewing Effective Policies                                                                                                    | 21   |
| 9  | Viewing Status Information                                                                                                    | 23   |
| 10 | Clearing Security Policies                                                                                                    | 25   |
| 11 | Configuring Agent Self Defense                                                                                                    | 27   |
|    | <ul> <li>11.1 Enabling Self Defense</li> <li>11.2 Configuring the Local Setting</li> <li>11.3 Clearing the Local Setting through ZENworks Control Center</li> </ul>                    | . 27 |
| 12 | Configuring Security Center Integration                                                                                                    | 31   |
|    | <ul> <li>12.1 Configuring the Local Setting</li> <li>12.2 Clearing the Local Setting through ZENworks Control Center</li> </ul>                                                        |      |
| A  | Override Password                                                                                                    | 33   |
| в  | Interoperability Support                                                                                                    | 35   |

### **About This Guide**

The ZENworks 11 SP4 Endpoint Security Agent Reference provides information to help you manage the Endpoint Security Agent. The information in this guide is organized as follows:

- Chapter 1, "Enabling and Disabling the Endpoint Security Agent," on page 7
- Chapter 2, "Moving a Managed Device From One Zone to Another Zone," on page 9
- Chapter 3, "Creating a Diagnostics Package," on page 11
- Chapter 4, "Viewing the List of Agent Modules," on page 13
- Chapter 5, "Logging Agent Events," on page 15
- Chapter 6, "Viewing Policy Assignments," on page 17
- Chapter 7, "Overriding Security Policies," on page 19
- Chapter 8, "Viewing Effective Policies," on page 21
- Chapter 9, "Viewing Status Information," on page 23
- Chapter 10, "Clearing Security Policies," on page 25
- Chapter 11, "Configuring Agent Self Defense," on page 27
- Chapter 12, "Configuring Security Center Integration," on page 31
- Appendix A, "Override Password," on page 33
- Appendix B, "Interoperability Support," on page 35

#### Audience

This guide is intended for ZENworks administrators who need to configure, manage, and troubleshoot the Endpoint Security Agent.

#### Feedback

We want to hear your comments and suggestions about this manual and the other documentation included with this product. Please use the User Comments feature at the bottom of each page of the online documentation.

#### **Additional Documentation**

ZENworks Endpoint Security Management is supported by other documentation (in both PDF and HTML formats) that you can use to learn about and implement the product. For additional documentation, see the ZENworks 11 SP4 documentation web site (http://www.novell.com/ documentation/zenworks114).

### 1 Enabling and Disabling the Endpoint Security Agent

The Endpoint Security Agent is the ZENworks Adaptive Agent module that is responsible for enforcing security policy settings on managed devices. Because it is a module, it can be installed, enabled, disabled, and uninstalled without affecting the other capabilities provided by the Adaptive Agent. The following operational states are possible for the Endpoint Security Agent:

- Installed and enabled: All effective security policies are enforced.
- Installed and disabled: The Endpoint Security Agent remains installed but does not enforce any security policies assigned to the user or device.
- Uninstalled: The Endpoint Security Agent is removed from the device.

Be default, the Endpoint Security Agent is installed and enabled on managed devices if ZENworks Endpoint Security Management is activated (license or evaluation). If you want to change the operational state of the agent, see the instructions in "Customizing the Agent Features" in the ZENworks 11 SP4 Discovery, Deployment, and Retirement Reference.

## 2 Moving a Managed Device From One Zone to Another Zone

The following sections provide instructions to help you move a managed device that has the Endpoint Security Agent installed from one zone to another zone:

- Section 2.1, "Moving a Device to a Zone Where Endpoint Security Management Is Not Active," on page 9
- Section 2.2, "Moving a Device to a Zone Where Endpoint Security Management Is Active," on page 10

#### 2.1 Moving a Device to a Zone Where Endpoint Security Management Is Not Active

When you move a device to a zone where Endpoint Security Management is not active (or the Endpoint Security Agent feature is disabled or not installed with the ZENworks Adaptive Agent), all security policies are cleared from the device and the Endpoint Security Agent is either uninstalled or disabled.

To move a device:

1 If a Data Encryption policy is applied to the device, have the device's user decrypt files by moving the encrypted files from Safe Harbor folders and encrypted removable storage devices to non-encrypted folders on the device.

Alternately, you can move the device and then decrypt the files by using the ZENworks File Decryption Utility (Admin edition). For information about the utility, see "File Decryption Utility" in the ZENworks 11 SP4 Endpoint Security Utilities Reference.

2 Unregister the device. See "Unregistering a Device" in the ZENworks 11 SP4 Discovery, Deployment, and Retirement Reference.

This clears all security policies and removes the device as a registered device in the zone.

**3** Register the device in the new zone. See "Manually Registering a Device" in the ZENworks 11 SP4 Discovery, Deployment, and Retirement Reference.

After the device registers in the zone, the ZENworks Adaptive Agent uninstalls or disables the Endpoint Security Agent. It is uninstalled if the Endpoint Security Management license is not active or if the Endpoint Security Agent is not configured as an installed feature of the ZENworks Adaptive Agent. It is disabled if the license is active but the agent is configured as a disabled feature of the ZENworks Adaptive Agent.

## 2.2 Moving a Device to a Zone Where Endpoint Security Management Is Active

To move a device to a zone where Endpoint Security Management is active and the Endpoint Security Agent is an enabled feature for the ZENworks Adaptive Agent:

1 Unregister the device. See "Unregistering a Device" in the ZENworks 11 SP4 Discovery, Deployment, and Retirement Reference.

This clears all security policies and removes the device as a registered device in the zone.

- 2 Register the device in the new zone. See "Manually Registering a Device" in the ZENworks 11 SP4 Discovery, Deployment, and Retirement Reference.
- **3** If the device had a Date Encyption policy applied to it in the old zone, do the following to support the encrypted files in the new zone:
  - **3a** Export the data encryption keys from the old zone and import them into the new zone. See *ZENworks 11 SP4 Endpoint Security Policies Reference*.
  - **3b** Assign a Data Encryption policy to the device that satisfies the following requirements:
    - Defines the device's folders that have encrypted files as Safe Harbor folders. The new Data Encryption policy should have the same Safe Harbor folders as the old Data Encryption policy. For example, if the device has encrypted files in the c:\encrypted\_files folder, define it as a Safe Harbor.
    - Enables user-defined Safe Harbor folders (if the old policy supported this). This allows the user to have access to the encrypted files in any user-defined Safe Harbors on the device.

# 3

### **Creating a Diagnostics Package**

If Novell Support is helping you resolve an Endpoint Security Agent issue on one of your devices, you might be asked to generate a diagnostic package for Support to review. This package contains information about the device's Group Policy object, registry settings, system, and system events.

To create a diagnostics package:

- 1 On the device, double-click the (a) icon in the notification area, then click Endpoint Security.
- 2 In the Endpoint Security Agent Actions section, click About to display the About dialog box.

| u ZENworks Endpoint Security Age   | nt                         |                   |
|------------------------------------|----------------------------|-------------------|
| Novell ZENwo                       |                            |                   |
| Device:                            | WIN-M7BVV3CASVC            |                   |
| Logged In User:                    | Unknown                    |                   |
| Configuration Location:            | Office                     |                   |
| Configuration Network Environment: | Office Network Environment |                   |
| Security Location:                 | Office                     |                   |
| Security Network Environment:      | Office Network Environment |                   |
| ZENworks Endpoint S                | iecurity Agent             | Diagnostics<br>OK |

3 Click Diagnostics.

| ZENworks Endpoint Security A                                    | gent Diagnostics    | ×                |
|-----------------------------------------------------------------|---------------------|------------------|
| Diagnostics Package                                             |                     | Module List      |
| Group Policy Object                                             | System Information  | Policy List      |
| <ul> <li>Last Memory Dump</li> <li>Registry Settings</li> </ul> | ✓ System Event Logs | Features Logging |
|                                                                 | e Package           | Reporting        |
| Status: Idle                                                    |                     | Scripting        |
| 8                                                               |                     | Close            |

4 Select the information to be included in the package.

**Group Policy Object:** Captures the current GPO for the user/device as designated by your directory service.

Last Memory Dump: Captures the last memory dump generated by the device.

**Registry Settings:** Captures the device's current registry settings.

System Information: Captures the device's system information.

**System Event Logs:** Captures the device's current System Event logs.

5 Click Create Package to generate the package.

The generated package (ZESDiagnostics\_YYYYMMDD\_HHMMSS.zip.enc) is saved on the desktop. This file is encrypted and can only be viewed by Novell Support.

## **4** Viewing the List of Agent Modules

You can view a list of the Endpoint Security Agent modules that are currently loaded on a device. The list displays each module with its date and version.

- 1 On the device, double-click the (a) icon in the notification area, then click Endpoint Security.
- 2 In the Endpoint Security Agent Actions section, click About to display the About dialog box.

| U ZENworks Endpoint Security Age            | nt                         |                   |
|---------------------------------------------|----------------------------|-------------------|
| Novell ZENworks®<br>Endpoint Security Agent |                            |                   |
| Device:                                     | WIN-M7BVV3CASVC            |                   |
| Logged In User:                             | Unknown                    |                   |
| Configuration Location:                     | Office                     |                   |
| Configuration Network Environment:          | Office Network Environment |                   |
| Security Location:                          | Office                     |                   |
| Security Network Environment:               | Office Network Environment |                   |
| ZENworks Endpoint S                         | ecurity Agent              | Diagnostics<br>OK |

3 Click Diagnostics.

| ZENworks Endpoint Security A | gent Diagnostics   | X           |
|------------------------------|--------------------|-------------|
| Diagnostics Package          |                    | Module List |
| Group Policy Object          | System Information | Policy List |
| Last Memory Dump             | System Event Logs  | Features    |
| Registry Settings            |                    | Logging     |
| Creat                        | e Package          | Reporting   |
| Status: Idle                 |                    | Scripting   |
| 8                            |                    | Close       |

4 Click Module List.

| Module                 | Modified Date        | Version    | - |
|------------------------|----------------------|------------|---|
| ZESCommand.exe         | 2/17/2015 6:40:38 PM | 11.4.0.261 | = |
| ZESEngine.dll          | 2/17/2015 6:40:30 PM | 11.4.0.261 |   |
| ZESCommon.dll          | 2/17/2015 6:40:28 PM | 11.4.0.261 |   |
| ZESSystem.dll          | 2/17/2015 6:40:40 PM | 11.4.0.261 |   |
| ZESResource.dll        | 2/17/2015 6:40:34 PM | 11.4.0.261 |   |
| ICSharpCode.SharpZipLi | 2/17/2015 6:41:04 PM | 0.85.5     |   |
| Location Types.dll     | 2/11/2015 8:40:24 PM | 11.4.0.260 |   |
| ZESUSBLib.dll          | 2/17/2015 6:40:34 PM | 11.4.0.261 |   |
| ZESService.exe         | 2/17/2015 6:41:06 PM | 11.4.0.261 | - |
| •                      | III                  |            | • |
| -                      |                      |            |   |

**5** After you finish viewing the module list, click **Close** to exit the dialog box.

# 5 Logging Agent Events

The Endpoint Security Agent logs information to the device's local disk. This includes events related to application control, firewall management, hardware device control, data encryption, and much more.

By default, the logging level is set to Warning. If necessary, you can change it to Debug, Informational, or Error to gather more or less information. Log files, which are named Log\_YYYYMMDD\_HHMMSS\_NNNN.txt, are located in the following hidden directories:

- Windows XP: c:\Documents and Settings\All Users\Application Data\Novell\ZES\Logs
- Windows Vista/7/8: c:\ProgramData\Novell\ZES\Logs

For troubleshooting, you should set logging according to the directions of Novell Support and recreate the circumstances that led to the error to see if it can be repeated.

To change the logging level:

- 1 On the device, double-click the (a) icon in the notification area, then click Endpoint Security.
- 2 In the Endpoint Security Agent Actions section, click About to display the About dialog box.

| u ZENworks Endpoint Security Age   | nt                         |                   |
|------------------------------------|----------------------------|-------------------|
| Novell ZENwo                       |                            |                   |
| Device:                            | WIN-M7BVV3CASVC            |                   |
| Logged In User:                    | Unknown                    |                   |
| Configuration Location:            | Office                     |                   |
| Configuration Network Environment: | Office Network Environment |                   |
| Security Location:                 | Office                     |                   |
| Security Network Environment:      | Office Network Environment |                   |
| ZENworks Endpoint S                | ecurity Agent              | Diagnostics<br>OK |

3 Click Diagnostics.

| CENworks Endpoint Security A                                    | gent Diagnostics    | ×           |
|-----------------------------------------------------------------|---------------------|-------------|
| Diagnostics Package                                             |                     | Module List |
| Group Policy Object                                             | System Information  | Policy List |
| <ul> <li>Last Memory Dump</li> <li>Registry Settings</li> </ul> | ✓ System Event Logs | Features    |
|                                                                 |                     | Logging     |
| Create                                                          | e Package           | Reporting   |
| Status: Idle                                                    |                     | Scripting   |
| 8                                                               |                     | Close       |

4 Click Logging.

| Application Control              | Waming     | • | Policy*                    | Warning | • | Add Comment        |
|----------------------------------|------------|---|----------------------------|---------|---|--------------------|
| Communications*                  | Warning    | • | Reports                    | Warning | • | Restore Defaults   |
| Firewall Management              | Warning    | • | Scripting                  | Debug   | • | Clear Logs         |
| Blocked Packets                  | No logging | • | Storage Encryption Service | Waming  | • | View Service Log   |
| Allowed Packets                  | No logging | • | USB Management             | Warning | • | View User Log      |
| Full Disk Encryption             | Warning    | • | User                       | Warning | • | View Interface Log |
| General*                         | Warning    | • | Volume Management          | Warning | - |                    |
| Hardware Device Control          | Warning    | • | VPN                        | Warning | • |                    |
| Location Aware*                  | Warning    | • | WiFi AP Management         | Warning | • |                    |
| *Adaptive Agent Log Level: Error |            |   |                            |         |   |                    |

5 Change the logging levels as desired.

By default, all logging events are set to **Warning**, but you can set each listed event to the following:

**Debug:** Turns on every possible message and includes Informational, Warning, and Error messages.

**Informational:** Records all events when they occur, such as when a network connection event begins and ends.

**Warning:** Records errors that have occurred but are solvable and do not prevent the client from running.

Error: Records errors that have occurred and prevent the client from running.

6 If you want to save the new settings as the default settings, select Save as Defaults.

The settings become the new default settings. If you change the settings at a later time and then decide that you want to go back to the default settings, you can click **Restore Defaults**.

7 To insert a comment into the current log file, click Add Comment, type the comment, then click OK.

The comment is inserted as the next entry in the log file.

8 Click OK to exit the dialog box.

# 6

### **Viewing Policy Assignments**

You can view a list of the security policies that are assigned to the device. The list divides the security policies by assignment type: user, device, and zone.

- 1 On the device, double-click the (a) icon in the notification area, then click Endpoint Security.
- 2 In the Endpoint Security Agent Actions section, click About to display the About dialog box.

| ZENworks Endpoint Security Age              | nt                         |                   |
|---------------------------------------------|----------------------------|-------------------|
| Novell ZENworks®<br>Endpoint Security Agent |                            |                   |
| Device:                                     | WIN-M7BVV3CASVC            |                   |
| Logged In User:                             | Unknown                    |                   |
| Configuration Location:                     | Office                     |                   |
| Configuration Network Environment:          | Office Network Environment |                   |
| Security Location:                          | Office                     |                   |
| Security Network Environment:               | Office Network Environment |                   |
| ZENworks Endpoint S                         | ecurity Agent              | Diagnostics<br>OK |

3 Click Diagnostics.

| CENworks Endpoint Security Agent Diagnostics |                    |             |  |  |  |  |
|----------------------------------------------|--------------------|-------------|--|--|--|--|
| Diagnostics Package                          |                    | Module List |  |  |  |  |
| Group Policy Object                          | System Information | Policy List |  |  |  |  |
| Last Memory Dump                             | System Event Logs  | Features    |  |  |  |  |
| Registry Settings                            |                    | Logging     |  |  |  |  |
| Create Pack                                  | Package            | Reporting   |  |  |  |  |
| Status: Idle                                 |                    | Scripting   |  |  |  |  |
| 8                                            |                    | Close       |  |  |  |  |

4 Click Policy List.

| 🖞 ZENworks Endpoint Security Agent Policy List - 3/12/2015 10:51:13 AM |                                                  |         |                            |  |  |  |  |
|------------------------------------------------------------------------|--------------------------------------------------|---------|----------------------------|--|--|--|--|
| User Device Zone Other                                                 |                                                  |         |                            |  |  |  |  |
| Name                                                                   | Identifier                                       | Version | Туре                       |  |  |  |  |
| SuccationAssignment<br>DataEncryption                                  | a2e04a7dea5cfa3e7c523e<br>ca54aac9834fd24e5db499 | 0<br>10 | Location As<br>Storage Enc |  |  |  |  |
| 8                                                                      |                                                  | Refresh | Close                      |  |  |  |  |

The list includes a tab for each assignment type: user, device, and zone. All user, device, and zone-assigned policies are displayed on these three tabs. If a policy type (such as a VPN Enforcement policy or Application Control policy) is not applied to the device through one of these three assignment types, the Endpoint Security agent applies its system (resource) policy to the device. The Other tab displays the policies for which the system (resource) policy is being applied, and also displays the management settings configured in the zone (ZSettings).

5 After you finish viewing the policy assignments, click **Close** to exit the dialog box.

## **7** Overriding Security Policies

The Endpoint Security Agent includes a policy override feature that disables the current security policies. All policies are disabled except for the Data Encryption policy, which continues to be enforced.

To override the security policies on a device:

- 1 Make sure you have enabled the device to accept an override password. For information, see Appendix A, "Override Password," on page 33.
- 2 On the device, double-click the (a) icon in the notification area, then click Endpoint Security.
- 3 In the Endpoint Security Agent Actions section, click About to display the About dialog box.

| U ZENworks Endpoint Security Age   | nt                         |                               |
|------------------------------------|----------------------------|-------------------------------|
| Novell ZENwo                       |                            |                               |
| Device:                            | WIN-M7BVV3CASVC            | Administrator Override Policy |
| Logged In User:                    | Unknown                    | View Policy                   |
| Configuration Location:            | Office                     | Agent Status                  |
| Configuration Network Environment: | Office Network Environment | Settings                      |
| Security Location:                 | Office                     |                               |
| Security Network Environment:      | Office Network Environment |                               |
| ZENworks Endpoint S                | ecurity Agent              | Diagnostics<br>OK             |

4 Click Override Policy.

| UZENworks Over      | ride Password   | x |
|---------------------|-----------------|---|
| Enter override pase | sword:          |   |
| 8                   | Override Cancel |   |

5 Specify the override password or the override password key, then click Override. The Override Policy button changes to Load Policy, as shown below.

| U ZENworks Endpoint Security Age   | nt                          |                   |
|------------------------------------|-----------------------------|-------------------|
| Novell ZENwo                       |                             |                   |
|                                    |                             | Administrator     |
| Device:                            | WIN-M7BVV3CASVC             | Load Policy       |
| Logged In User:                    | Unknown                     | View Policy       |
| Configuration Location:            | Office                      | Agent Status      |
| Configuration Network Environment: | Office Network Environment  | Settings          |
| Security Location:                 | Default Location            | Counge            |
| Security Network Environment:      | Default Network Environment |                   |
| ZENworks Endpoint S                | ecurity Agent               | Diagnostics<br>OK |

The override stays in effect until one of the following occurs:

- The Load Policy button is clicked.
- The device reboots.
- If an override password key was used, the maximum override time expires or the key expires.

## **Q** Viewing Effective Policies

Each policy type (Firewall, Application Control, USB Connectivity, and so forth) has one effective policy that is enforced on the device per location. The effective policy is created by merging all of the user, device, and zone assigned policies of that type according to established ordering and merging rules (see "Effective Policies" in the ZENworks 11 SP4 Endpoint Security Policies Reference). The Endpoint Security Agent lets you view the effective policies for the device.

To view the effective policies in the Endpoint Security Agent:

- 1 Make sure you have enabled the device to accept an override password. For information, see Appendix A, "Override Password," on page 33.
- 2 On the device, double-click the (a) icon in the notification area, then click Endpoint Security.
- 3 In the Endpoint Security Agent Actions section, click About to display the About dialog box.

| CENworks Endpoint Security Age     | nt                         |                   |
|------------------------------------|----------------------------|-------------------|
| Novell ZENwo                       |                            |                   |
|                                    |                            | Administrator     |
| Device:                            | WIN-M7BVV3CASVC            | Override Policy   |
| Logged In User:                    | Unknown                    | View Policy       |
| Configuration Location:            | Office                     | Agent Status      |
| Configuration Network Environment: | Office Network Environment | Settings          |
| Security Location:                 | Office                     | Jotanga           |
| Security Network Environment:      | Office Network Environment |                   |
| ZENworks Endpoint S                | ecunity Agent              | Diagnostics<br>OK |

4 Click View Policy.

| 😻 ZENworks Over     | ride Password  |
|---------------------|----------------|
| Enter override pass | word:          |
| 8                   | Ovenide Cancel |

5 Specify the override password or the override password key, then click OK. The View Policy dialog box includes a tab for each policy type.

| 🐧 ZENwo | orks Endpoin                 | t Securit                                        | y Agent V | iew Policy - 3/12/20                     | 015 11:09:56 AM   |          |          |            |          |                               |              |       |
|---------|------------------------------|--------------------------------------------------|-----------|------------------------------------------|-------------------|----------|----------|------------|----------|-------------------------------|--------------|-------|
|         | Device Contr<br>tion Control |                                                  |           | ty VPN Enforcement<br>dware Data Encrypt |                   |          | nment Lo | ocation Re | ations   | Report Se                     | ttings Scrip | oting |
|         | Location                     | - Unk                                            | nown      |                                          |                   |          |          |            |          |                               | ~            |       |
|         | Application                  | s                                                |           |                                          |                   |          |          |            |          |                               |              | ]     |
|         | Applica                      | ation                                            |           |                                          | Enforcement or    | n Runnin | g Proces | ses        |          |                               |              |       |
|         | Behavior                     | Name                                             | Urgency   | User Postponable                         | e Delay Minutes   | Max De   | lay Minu | tes Dis    | play Me  | ssage                         | Message      | E     |
|         |                              |                                                  |           |                                          | Enforcement Mes   |          |          |            |          |                               |              |       |
|         |                              | ]                                                |           | Window                                   | Enforcement mes   | sayes    |          | ł          | lyperlin | k                             |              |       |
|         | Message                      | ssage Title Body Display Text Command Parameters |           |                                          |                   |          |          |            |          |                               |              |       |
|         | Location So                  | ource                                            |           |                                          |                   |          |          |            |          |                               |              |       |
|         | Ту                           | /pe                                              |           | Name                                     | Ident             | ifer     |          | Version    | Source   | Policy<br>Conflic<br>Resoluti | t Order      |       |
|         | Location A                   | ssignmer                                         | nt 🧐 Loo  | ationAssignment                          | a2e04a7dea5cfa3e7 | c523ebd4 | 47d3f0d4 | 0          | Device   | userLast                      | 1            |       |
|         |                              |                                                  |           |                                          |                   |          |          |            |          | Ref                           | resh         | Close |

Each policy type includes the following:

**Location list:** All policies might not be available in all locations. Therefore, the effective policy can be different from one location to another. This list lets you select the location whose effective policy you want to view. The Data Encyption, Security Settings, VPN Enforcement, and Location Assignment policies are global-only policies; they do not have a location list because the effective policy is the same regardless of the location.

**Policy settings:** The location's effective policy settings are displayed in one or more sections after the location list. These settings are a result of the ordering and merging rules used to determine the effective policy.

**Location Source:** This section lists both the Location Assignment policies that are the source of the currently selected location and the policies that are the source of the effective policy settings.

The <sup>3</sup>/<sub>2</sub> icon identifies a global policy. The <sup>3</sup>/<sub>2</sub> icon identifies a location-based policy. This section is not displayed for policy types that support only global policies (Data Encyption, Security Settings, VPN Enforcement, and Location Assignment).

**Merged Policies:** This section lists all of the policies available for the available locations, regardless of the currently selected location (or no location for global-only policies). For example, if there are four available locations included in the Locations list, the policies that apply to any of the four locations are shown in the list. This list does not change when you change the location to view the effective policy for that location.

In addition to the tabs for each policy type, the **Report Settings** tab displays the report settings that are currently effective on the device. The **Location Relations** tab shows all available security locations for the device and the related network environments.

6 After you finish viewing the policy assignments, click **Close** to exit the dialog box.

### **Viewing Status Information**

The Endpoint Security Agent provides a variety of status information related to the enforcment of security policies on the device. For example, the agent displays the current enforcement settings for the Firewall policy and resulting firewall activity. The agent also lists the detected USB devices and whether or not they can be accessed based on the USB Connectivity policy settings. This is just a small sample of the extensive status information available in the agent.

To view the Endpoint Security Agent status information:

- 1 Make sure you have enabled the device to accept an override password. For information, see Appendix A, "Override Password," on page 33.
- 2 On the device, double-click the (a) icon in the notification area, then click Endpoint Security.
- 3 In the Endpoint Security Agent Actions section, click About to display the About dialog box.

| CENworks Endpoint Security Age     | nt                         |                   |
|------------------------------------|----------------------------|-------------------|
| Novell ZENwo                       |                            |                   |
|                                    |                            | Administrator     |
| Device:                            | WIN-M7BVV3CASVC            | Ovemide Policy    |
| Logged In User:                    | Unknown                    | View Policy       |
| Configuration Location:            | Office                     | Agent Status      |
| Configuration Network Environment: | Office Network Environment | Settings          |
| Security Location:                 | Office                     | Jettings          |
| Security Network Environment:      | Office Network Environment |                   |
| ZENworks Endpoint S                | ecunity Agent              | Diagnostics<br>OK |

4 Click Agent Status.

| 😃 ZENworks Overri    | de Password     |
|----------------------|-----------------|
| Enter override passv | vord:           |
| 8                    | Override Cancel |

5 Specify the override password or the override password key, then click OK.

The Agent Status dialog box includes a variety of tabs with different information. The displayed tabs can change depending on the policies assigned to the device.

| Infiguration         Network         Environments         Device         Environment         Environment         Event Bus         Firewall Activity         Firewall Enforcement         Firewall Policy           ardware         Location         Network         Environment         Policy         Enforcement         Reporting         Scripting         Storage         Scripting         Storage         Environment         Storage         Storage |                                                                                              |  |  |  |
|----------------------------------------------------------------------------------------------------|----------------------------------------------------------------------------------------------|--|--|--|
| SB Devices Volume Management VP                                                                                                    |                                                                                              |  |  |  |
| dapter Environments Agent Self Defense                                                                                                    | e Assigned Location Relations Assigned Network Environments Configuration Location Relations |  |  |  |
|                                                                                                    |                                                                                              |  |  |  |
| Connection                                                                                                    | Status                                                                                       |  |  |  |
| Connection                                                                                                    | True                                                                                         |  |  |  |
| Wired Connection                                                                                                    | True                                                                                         |  |  |  |
| Wireless Connection                                                                                                    | False                                                                                        |  |  |  |
| Modem Connection                                                                                                    | False                                                                                        |  |  |  |
|                                                                                                    |                                                                                              |  |  |  |
| {90938B53-A05B-4BFD-8FA9-B5C55D                                                                                                    | 7B2C0F}                                                                                      |  |  |  |
| Name                                                                                                    | Local Area Connection                                                                        |  |  |  |
| Description                                                                                                    | Intel(R) PRO/1000 MT Network Connection                                                      |  |  |  |
| Operational Status                                                                                                    | Up                                                                                           |  |  |  |
| Connection Status                                                                                                    | connected                                                                                    |  |  |  |
| Adapter Type                                                                                                    | wired                                                                                        |  |  |  |
| Permanent Physical Address                                                                                                    | 00:0c:29:26:85:59                                                                            |  |  |  |
|                                                                                                    | 00:0c:29:26:85:59:00:00                                                                      |  |  |  |
| Current Physical Address                                                                                                    | fe80::39b0:c257:4fba:c3b2                                                                    |  |  |  |
| Current Physical Address<br>IPV6 Address                                                                                                    | 137.65.57.212 Subnet: 255.255.252.0                                                          |  |  |  |
|                                                                                                    | 137.05.57.212 Subliet. 255.255.252.0                                                         |  |  |  |
| IPV6 Address                                                                                                    | rovo.novell.com                                                                              |  |  |  |
| IPV6 Address<br>IP Address (DHCP)                                                                                                    |                                                                                              |  |  |  |

6 After you finish viewing the status pages, click Close to exit the dialog box.

# 10 Clearing Security Policies

The Endpoint Security Agent allows you to clear assigned security policies. Clearing policies is different than overriding policies (see Chapter 7, "Overriding Security Policies," on page 19). When you override policies, the policies can be reloaded during the current session and the Data Encryption policy is not affected. When you clear policies, all policies, including the Data Encryption policy, are removed and are not replaced until the Windows device reboots and the Endpoint Security Agent refreshes its information from the ZENworks Server.

When you clear policies, you can choose to clear all policies, device-assigned policies, user-assigned policies, zone-assigned policies, and system (or resource) policies. This, in combination with the viewing the effective policies (see Chapter 8, "Viewing Effective Policies," on page 21) and the status information (see Chapter 9, "Viewing Status Information," on page 23), can provide important information as you troubleshoot issues with policy enforcement.

To clear security policies from a device:

- 1 Make sure you have enabled the device to accept an override password. For information, see Appendix A, "Override Password," on page 33.
- 2 On the device, double-click the (a) icon in the notification area, then click Endpoint Security.
- 3 In the Endpoint Security Agent Actions section, click About to display the About dialog box.

| ZENworks Endpoint Security Age     |                            |                                  |
|------------------------------------|----------------------------|----------------------------------|
| Novell ZENwo                       | 11100                      |                                  |
| Device:                            | WIN-M7BVV3CASVC            | Administrator<br>Override Policy |
| Logged In User:                    | Unknown                    | View Policy                      |
| Configuration Location:            | Office                     | Agent Status                     |
| Configuration Network Environment: | Office Network Environment | Settings                         |
| Security Location:                 | Office                     |                                  |
| Security Network Environment:      | Office Network Environment |                                  |
| ZENworks Endpoint S                | ecurity Agent              | Diagnostics<br>OK                |

#### 4 Click Settings.

| Policy                |          |                 |        |
|-----------------------|----------|-----------------|--------|
|                       | Device   | User            | Zone   |
| Clear Policy          | System   | AI              |        |
| Agent Self Defense    |          |                 |        |
| Set                   | Enabled  | Disabled        | Policy |
| Security Center Integ | ration   |                 |        |
| Set                   | Register | No Registration | Policy |
|                       |          |                 | Close  |

5 In the Policy section, select the policies you want to clear:

Device: Clears all device-assigned policies.

User: Clears all user-assigned policies.

Zone: Clears all zone-assigned policies.

System: Clears the Endpoint Security Agent's internal (resource) policies.

- All: Clears all policies.
- 6 Click Clear Policy.
- 7 After you finish clearing policies, click **Close** to exit the dialog box.

# **11** Configuring Agent Self Defense

The Endpoint Security Agent includes self-defense functionality that can prevent it from being shut down, disabled, or tampered with in any way. If a user performs any of the following activities, the device is automatically rebooted to restore the correct system configuration:

- Using Windows Task Manager to terminate any Endpoint Security Agent processes.
- Stopping or pausing any Endpoint Security Agent services.
- Removing critical files and registry entries. If a change is made to any registry keys or values associated with the Endpoint Security Agent, the registry keys or values are immediately reset.
- Disabling NDIS filter driver binding to adapters.

By default, agent self defense is not enabled. The following sections provide instructions for enabling and disabling agent self defense:

- Section 11.1, "Enabling Self Defense," on page 27
- Section 11.2, "Configuring the Local Setting," on page 27
- Section 11.3, "Clearing the Local Setting through ZENworks Control Center," on page 28

### 11.1 Enabling Self Defense

Agent self defense is enabled or disabled through the Agent Security settings in ZENworks Control Center.

- 1 In ZENworks Control Center, click Configuration.
- 2 In the Management Zone Settings section, click Device Management, then click ZENworks Agent.
- 3 In the Agent Security section, turn on the Enable self defense for the ZENworks Adaptive Agent option.
- 4 Click OK (at the bottom of the page) to save the changes.

### 11.2 Configuring the Local Setting

By default, the Endpoint Security Agent is configured to use the Agent Security setting configured in ZENworks Control Center. However, the Endpoint Security Agent also provides a local setting that you can use to enable or disable self defense. This local setting overrides the agent self defense setting configured in ZENworks Control Center.

- 1 Make sure you have enabled the device to accept an override password. For information, see Appendix A, "Override Password," on page 33.
- 2 On the device, double-click the icon in the notification area, then click Endpoint Security.
- 3 In the Endpoint Security Agent Actions section, click About to display the About dialog box.

| u ZENworks Endpoint Security Age   | nt                         |                   |
|------------------------------------|----------------------------|-------------------|
| Novell ZENwo                       |                            |                   |
|                                    |                            | Administrator     |
| Device:                            | WIN-M7BVV3CASVC            | Override Policy   |
| Logged In User:                    | Unknown                    | View Policy       |
| Configuration Location:            | Office                     | Agent Status      |
| Configuration Network Environment: | Office Network Environment | Settings          |
| Security Location:                 | Office                     |                   |
| Security Network Environment:      | Office Network Environment |                   |
| ZENworks Endpoint S                | iecurity Agent             | Diagnostics<br>OK |

4 Click Settings.

| ZES Agent Settings     |                  |                 | ×      |
|------------------------|------------------|-----------------|--------|
| Policy<br>Clear Policy | Device<br>System |                 | Zone   |
| Agent Self Defense     | Enabled          | Disabled        | Policy |
| Security Center Integr |                  | No Registration | Policy |
| N                      |                  |                 | Close  |

5 In the Agent Self Defense section, select from the following settings:

Enabled: Enables Client Self Defense.

Disabled: Disables Client Self Defense.

Policy: Uses the agent self defense setting configured in ZENworks Control Center.

- 6 Click Set.
- 7 Click Close to exit the dialog box.

#### 11.3 Clearing the Local Setting through ZENworks Control Center

You can use ZENworks Control Center to clear the Agent Self Defense local setting on a device. Clearing the setting resets it to the **Policy** option, causing the Endpoint Security Agent to enforce the setting configured in ZENworks Control Center rather than the local setting.

- 1 In ZENworks Control Center, click the Devices tab.
- 2 In the Devices list, locate the device whose local setting you want to clear.
- 3 Select the check box next to the device, then click Quick Tasks > Clear ZESM Local Client Self Defense Settings.

4 If you want to change any of the Quick Task options, do so. Otherwise, click Start to initiate the task and display the Quick Task Status dialog box.

When the status for the device changes to **Done**, the local setting has been reset on the device.

# 12 Configuring Security Center Integration

Security Center Integration enables the Endpoint Security Agent to register the Endpoint Security firewall (defined through a Firewall policy assigned to the device) with the Windows Security Center and disable the Windows firewall.

Security Center Integration is enabled or disabled through the **Disable Windows Firewall and register Endpoint Security Management Firewall in Windows Security Center** setting in the Firewall policy. By default, the Endpoint Security Agent is configured to use the policy setting. However, the Endpoint Security Agent also provides a local setting that you can use to enable or disable Security Center Integration. This local setting enables you to override the policy setting or enable/disable Security Center Integration if no Firewall policy is assigned.

- Section 12.1, "Configuring the Local Setting," on page 31
- Section 12.2, "Clearing the Local Setting through ZENworks Control Center," on page 32

### 12.1 Configuring the Local Setting

- 1 Make sure you have enabled the device to accept an override password. For information, see Appendix A, "Override Password," on page 33.
- 2 On the device, double-click the (a) icon in the notification area, then click Endpoint Security.
- 3 In the Endpoint Security Agent Actions section, click About to display the About dialog box.

| CENworks Endpoint Security Agent   |                            |                   |
|------------------------------------|----------------------------|-------------------|
| Novell ZENwo                       |                            |                   |
|                                    |                            | Administrator     |
| Device:                            | WIN-M7BVV3CASVC            | Override Policy   |
| Logged In User:                    | Unknown                    | View Policy       |
| Configuration Location:            | Office                     | Agent Status      |
| Configuration Network Environment: | Office Network Environment | Settings          |
| Security Location:                 | Office                     |                   |
| Security Network Environment:      | Office Network Environment |                   |
| ZENworks Endpoint S                | ecurity Agent              | Diagnostics<br>OK |

4 Click Settings.

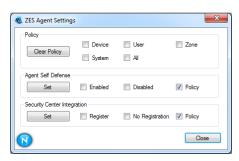

5 In the Security Center Integration section, select from the following settings:

**Enabled:** Enables Security Center Integration. The Endpoint Security firewall is enabled and the Windows firewall is disabled.

**Disabled:** Disables Security Center Integration. The Windows firewall is enabled and the Endpoint Security firewall is disabled.

Policy: Uses the Security Center Integration setting from the enforced Security Settings policy.

- 6 Click Set.
- 7 Click Close to exit the dialog box.

#### 12.2 Clearing the Local Setting through ZENworks Control Center

You can use ZENworks Control Center to clear the Security Center Integration local setting on a device. Clearing the setting resets it to the **Policy** option, causing the Endpoint Security Agent to enforce the policy setting rather than the local setting.

- 1 In ZENworks Control Center, click the Devices tab.
- 2 In the Devices list, locate the device whose local setting you want to clear.
- 3 Select the check box next to the device, then click Quick Tasks > Clear ZESM Local Firewall Registration Settings.
- **4** If you want to change any of the Quick Task options, do so. Otherwise, click **Start** to initiate the task and display the Quick Task Status dialog box.

When the status for the device changes to Done, the local setting has been reset on the device.

A Override Password

The Endpoint Security Agent provides several features that are intended for use only by a ZENworks administrator or by a user under the direction of a ZENworks administrator. These features are grouped together in the Endpoint Security Agent's About dialog box.

| u ZENworks Endpoint Security Age   | nt                         |                   |
|------------------------------------|----------------------------|-------------------|
| Novell ZENwo                       |                            |                   |
|                                    |                            | Administrator     |
| Device:                            | WIN-M7BVV3CASVC            | Ovenide Policy    |
| Logged in User:                    | Unknown                    | View Policy       |
| Configuration Location:            | Office                     | Agent Status      |
| Configuration Network Environment: | Office Network Environment | Settings          |
| Security Location:                 | Office                     | ootango           |
| Security Network Environment:      | Office Network Environment |                   |
| ZENworks Endpoint S                | ecurity Agent              | Diagnostics<br>OK |

In order for these Administrator features to be available, a ZENworks Adaptive Agent override password must be configured in ZENworks Control Center. To configure the password:

- 1 In ZENworks Control Center, click Configuration.
- 2 In the Management Zone Settings section, click Device Management, then click ZENworks Agent.
- 3 In the Agent Security section, turn on the Enable an override password for the ZENworks Adaptive Agent option, then click Change to set the password.
- 4 After setting the password, click **OK** (at the bottom of the page) to save the changes.

When you use an override password on a device, we recommend the following practice:

- If you are the one using the override password on a device, you can use the password as defined in the Agent Security settings.
- If you are allowing a user to access the Administrator options, you should generate a password key for the user. The key functions like the override password but allows you to specify who can use the key, what device it can be used on, and when the key expires. Using a key enables you to maintain the security of your override password and impose restrictions on the key. For information about generating a key for the override password, see "Password Key Generator" in the ZENworks 11 SP4 Endpoint Security Utilities Reference.

# B

### **Interoperability Support**

The ZENworks Endpoint Security Agent is officially listed as WHQL certified by Microsoft, ensuring current and ongoing compatibility with Microsoft Windows operating systems. Because the solution runs at the NDIS layer, we have taken extreme care to ensure that we are fully compatible with, and take advantage of, Windows infrastructure.

Windows Hardware Quality Labs (WHQL) is a Microsoft procedure for certifying that the hardware for peripherals and other components is compatible (works as expected) with Microsoft Windows operating systems. WHQL provides test kits to third-party developers so that they can test their product's compatibility. Products that are submitted to and meet the tests at Microsoft are allowed to display the Microsoft Windows logo on their marketing materials and are included in Microsoft's Hardware Compatibility List (HCL).